# **Wensum DTC Google Earth Project – Instructions for use**

Welcome to the Wensum DTC Google Earth Project. From here you will be able to take a virtual tour of the Wensum DTC, view the considerable amount of information that has been collected for the catchment, including soil types and land cover, as well as seeing the different types of monitoring and data that is being collected.

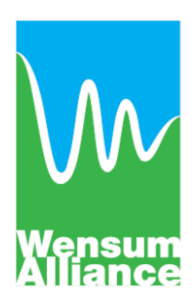

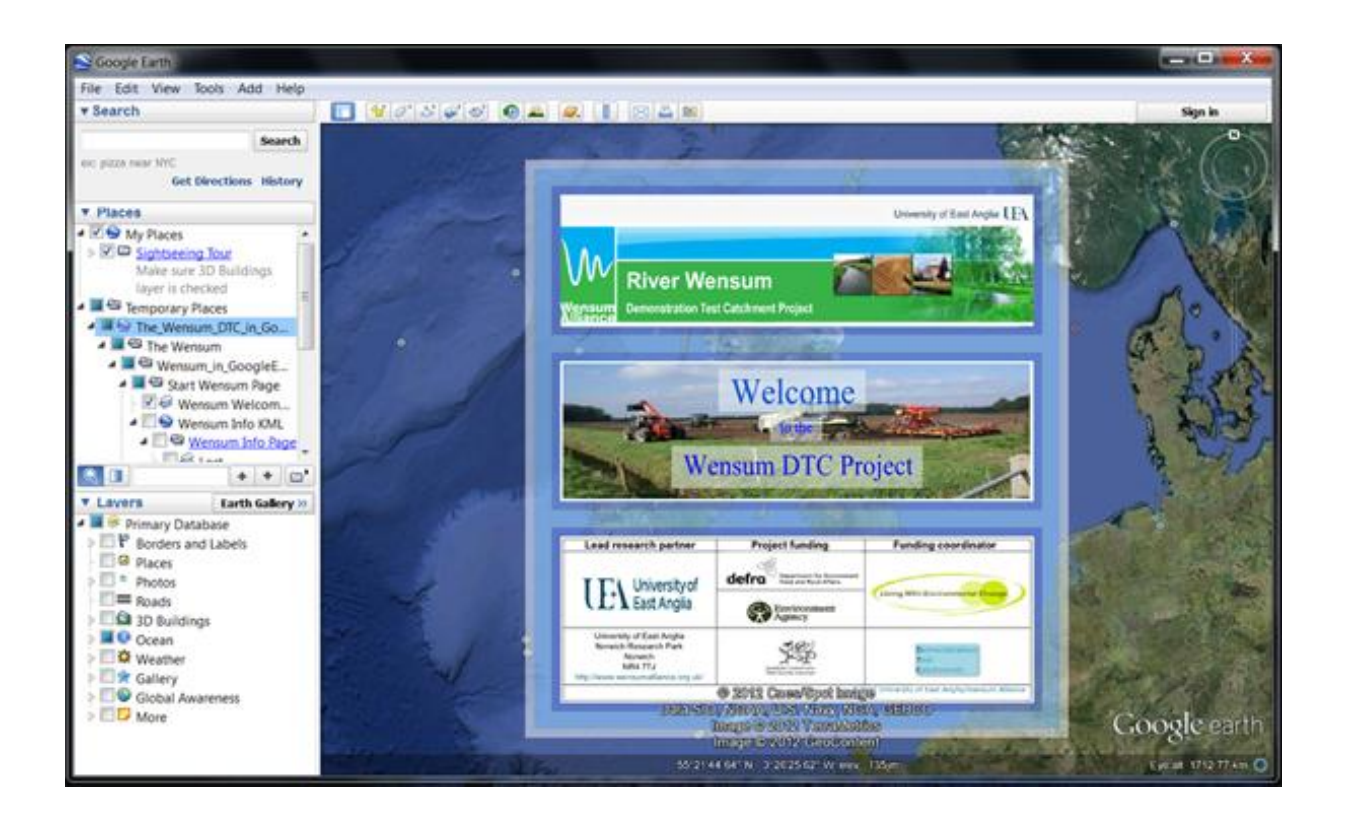

**First:** You will need to have Google Earth Installed on your computer. To download Google Earth go to <http://www.google.com/earth/index.html>

**Then:** To access the project go to –

### <http://www.wensumalliance.org.uk/wensum.html#gearth>

**Instructions:** To view the different datasets and layers use the navigation bar on the left of the screen (as shown in the image above). You will find the Wensum Project layers (described below) under the 'Places' section of the navigation bar. Double-click on 'The Wensum DTC in Google Earth' header to reveal all the layers. Click in the square boxes to tick a layer on and off. For example, to remove the 'Welcome' screen un-tick the 'Wensum Welcome Page' box. To explore the catchment, click on your chosen location and use the scroll button on your mouse to zoom in and out (or use the pan and zoom tools shown on the screen). To 'drill down' into each layer, click on the triangle at the side of each tick box (this may be a plus or minus sign in some browsers) to reveal or hide the detail. Click on the various icons to bring up more information, photos or video clips from particular locations. The layers in the lower half of the navigation bar are general information layers provided by Google Earth.

#### **Explanation of layers**

**Wensum catchment:** This layer gives the boundary of the Wensum catchment and shows all the water courses and water bodies within the catchment.

**Wensum sub-catchments:** This layer is best viewed with the Water Sampling Points layer switched on (tick the box). Allow a few seconds for the sampling points to load onto your screen. You will see that each of the defined sub-catchments is associated with a water sampling point which is recording the quality of the water draining from each sub-catchment.

**Water sampling points:** Tick this box to see the locations of all the water quality sampling points. You may need to wait a few seconds for these to appear on your screen. If you click on the icon for a sampling point you will get a picture and more information about the site.

**Blackwater:** This area is the focus for the Wensum DTC experimental work. Click on the triangle at the side of the tick box to view further sub-catchments within the Blackwater area. Click on the icons to get further information about the monitoring sites and videos explaining the monitoring work and equipment. (Again, allow a few seconds for these to load).

**Land Cover Map 2007:** Shows the land use in the study area, which as you will see, is very largely arable.

**Environment Agency (EA) River Basin Management:** Shows the current and projected water quality and ecological status of the river Wensum and its tributaries, and also the EA's water quality monitoring points.

**Harmonised World Soil Data:** Soil map and classification

**Geology: Underlying drift geology:** Click on the coloured areas to get more information.

## **WENSUM ALLIANCE** Research Team at UEA

The Wensum Alliance is being led by Prof. Kevin Hiscock and Prof. Andrew Lovett from the School of Environmental Sciences at the University of East Anglia in Norwich. The first phase of the project runs until 31 March 2014. For further details please contact:

Prof. Kevin Hiscock (Project Leader) Email: [k.hiscock@uea.ac.uk](mailto:k.hiscock@uea.ac.uk) Tel: 01603 593104

Prof. Andrew Lovett (Project Leader) Email: [a.lovett@uea.ac.uk](mailto:a.lovett@uea.ac.uk) Tel: 01603 593126

Living With Environmental Cha

Mr Lister Noble (Farm Liaison) Email: [lister.noble@farmsystems.co.uk](mailto:lister.noble@farmsystems.co.uk) Tel: 07594 553275

Dr Faye Outram (Field Programme Manager) Email[: f.outram@uea.ac.uk](mailto:f.outram@uea.ac.uk) Tel: 01603 592922

# Email: wensumalliance@uea.ac.uk

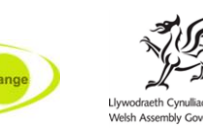

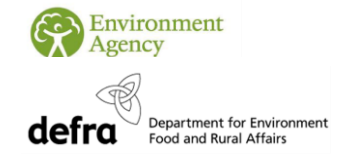

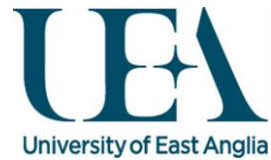